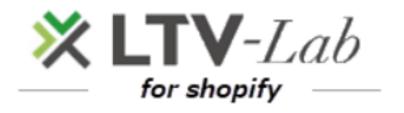

~Email Creation~

1st edition

#### **■**Contents

#### About the e-mail function

- 1 Setting delivery conditions
  - \*Product selection method \*Standard plan limited
- 2 Basic email composition method
  - (1) Composing an email
  - (2) Text mail
  - (3) Free HTML mail
  - (4) HTML mail (using our original editor)
  - (5) Items to check on the preview screen

#### About the e-mail function

- **■** Delivery conditions
- 1. Delivery time 8: 00 ~ 20: 00
- 2. Delivery Method

Starting from the date of purchase and shipping, etc., a distribution list that meets the conditions is automatically generated every day.

- 3. Email format
- (1) Text: Use letters, emoticons, emojis
- (2) FreeHTML: Create email body using general HTML tags
- (3) HTML: Use our original HTML editor (smartphone only)
- 4. Sentence size limit

LTV-Lab for Shopify limits the size of one line in the body of an email to 800 bytes.

If you receive an alert such as "There is a line with a size of 450~799 bytes and there is a possibility that it cannot be sent as a result of character code conversion", please check whether you can send the email without problems by test sending. If the test email does not arrive at the specified address, there is a place where one sentence is long in the body input field of the email composition (consecutive HTML tags are also

It is necessary to adjust the length of one sentence by dividing the line break.

# 1 Set delivery conditions

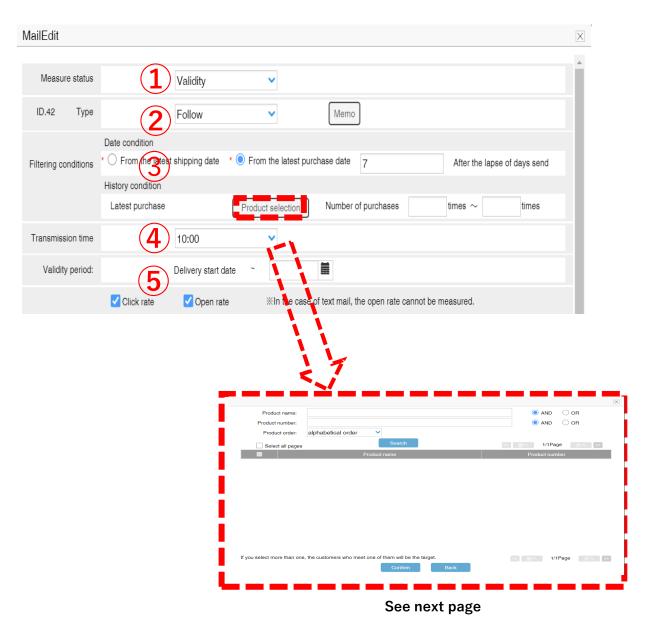

It is a function to send a follow-up email starting from the latest purchase date / shipping date of each customer.

In the image on the left, customers who purchased product A with their most recent purchase

We will send you a follow-up email after 7 days.

\* In this case, if you purchase another product within 7 days of purchase, you will receive an email.

If you are not eligible, or if you repurchase Product A within 7 days of purchase, you will receive an email 7 days after the date of repurchase.

(1) You can choose whether this email is "Enabled" or "Disabled" (if you want to stop it, click "Disabled")

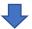

(2) Type: Select "Follow"

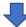

(3) Date condition: "Send after ● days have passed from the latest shipping date" \* The condition is that Shopify has a shipping date "Sent after ● days have passed from the latest purchase date"

\* • Date: Can be entered from 1 to 999 days (0-day delivery setting (delivery on the day of setting) is not possible)

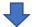

(4) Select the product for the follow-up email from "Select Latest Purchased Products" (optional)

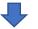

(\*Standard Plan Only)

(5) Specify the "Transmission Time"

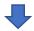

(6) If you want to set the validity period automatically, set the "validity period" (optional)

(Set the mail arrival date to be within the validity period)

# 1 Setting delivery conditions -Product selection- \*Standard plan limited

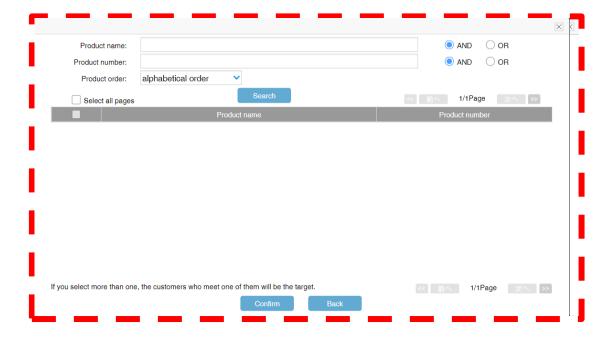

Set conditions for each of the following items.

- \* (1) Enter the product name (partial match is possible) and set a specific product group
- \* (2) Enter the product number (partial match is possible) and set a specific product group.

When setting multiple conditions for the same item, enter them with a space between them.

Please. AND = including all words, OR = including any.

**Example) Product name: NEW tea** 

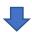

③ Click the "Search" button

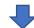

(4) Click the "Confirm" button

PC

#### **Smartphone**

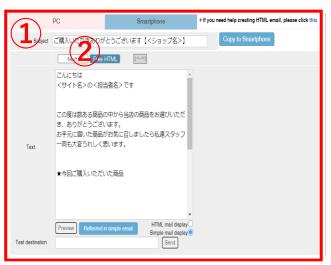

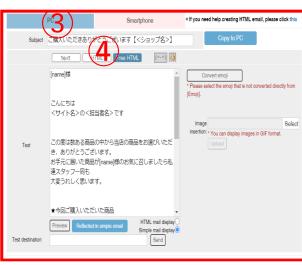

#### 2-1 Device and email selection

For each device (PC, smartphone) before composing the email body

Select the format of the email you want to send.

For example, if you want to send FreeHTML to both PC and smartphone, you need to select the email format by following the steps below.

If you have created HTML tags in the body, but the email format is text

The contents of the tag are sent as a string in the mail. Please be careful.

①Select Device "PC"

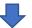

②The e-mail format sent to PC customers is "text", Select from "FreeHTML"

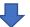

**3**Select the device "Smartphone"

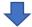

**4**The email format to be sent to smartphone customers is "text", "HTML", Select from "FreeHTML"

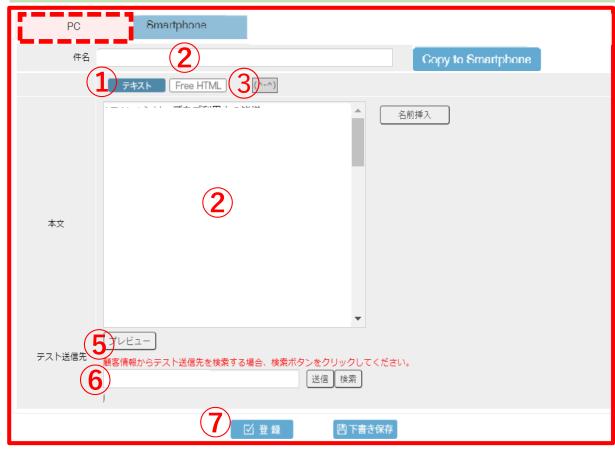

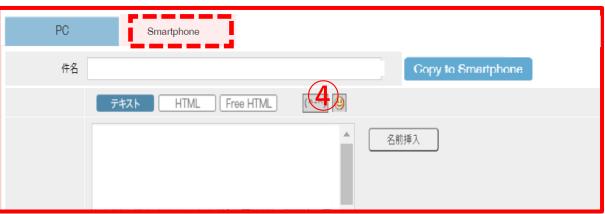

#### 2-2 Text Mail

Create body text with letters, emoticons, and emojis. If you select text in email format, change the HTML tag to Even if it is written in the body, it is not converted and is as a string as it is Please note that it will be sent by email.

1) Select "Text" for each PC and smartphone.

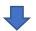

2 Create sentences in the subject and body

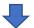

**3**Inserting emoticons (used on PCs and smartphones) Select from the list that appears, and then click

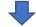

4 Insert emoji (used on smartphones)
Select from the list that appears, and then click

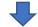

**⑤Click** "Preview" to confirm the contents (See → how to check the preview.)

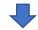

⑥Perform a "test send"(See → Test Submission Method)

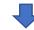

**7**Click the "Register" button

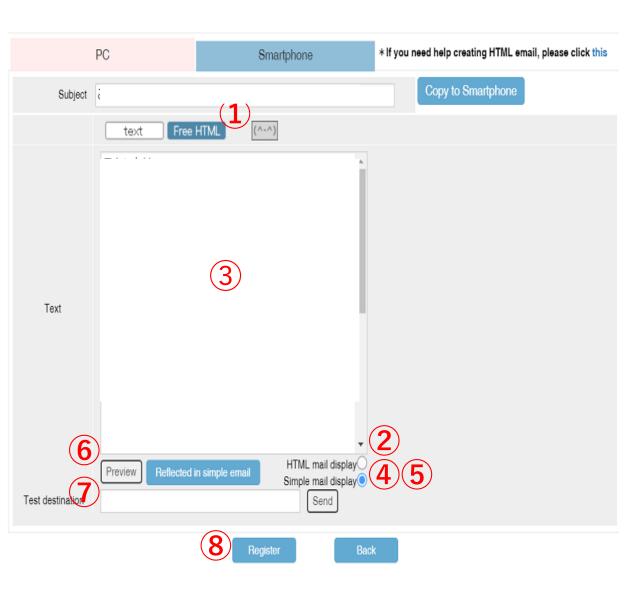

#### 2-3 FreeHTML Mail

FREEHTML email = Send the content of the HTML created by the customer as the body of the email. For customers who have rejected receiving HTML mail, the content of the text set in Simple Mail will be displayed instead, so when creating a FREEHTML email, be sure to set the body of Simple Mail.

(See  $\rightarrow$  How to create a simple email.)

Also, be sure to perform a test transmission for each device to make sure that the HTML you have set is converted properly.

- **1) Select "FreeHTML" for PC and smartphone.**
- **2 Check "Display HTML mail"**
- 3 Enter HTML content in the subject and body
- 4 Click "Reflect in Simple Email"
  The result of converting content written in HTML to text is reflected.
- **⑤Check "Simple Mail View" and text text if necessary** (see How to create a simple email→
- (6) Click "Preview" to confirm the contents. (See page 10 → how to check the preview)
- ?Perform a "test send"
  (Enter the address you want to test and press "Send")

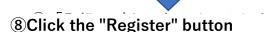

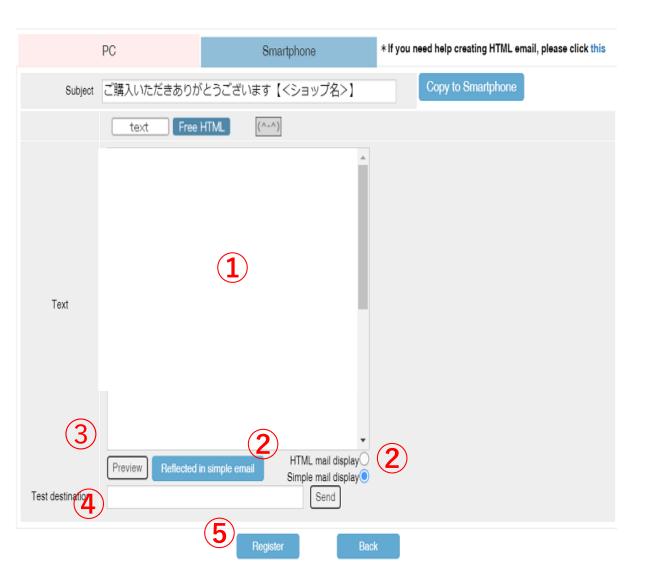

### 2-4 Simple Email

Simple Mail is a text email that is displayed instead of HTML content to customers who have set their settings to reject HTML emails. Convert the contents of the created FreeHTML to text as it is, You can set it up to create text content specifically for simple emails. In any case, it is necessary to set it when creating a Free HTML email.

(1) Create the contents of the free HTML email by referring to "2-3" in this manual.

Case: When converting the contents of FreeHTML to text as it is

(2) Press the "Reflect in Simple Email" button.

The contents of the HTML you enter are converted to text. There is a possibility that some tags will not be converted or there may be blanks, so please check the preview and correct it appropriately.

**Case: When creating separate text content (\*recommended)** 

(2) Press the "Simple Mail View" button.

The contents of the HTML you entered have been converted to text, so clear everything

Please create a new separate text content.

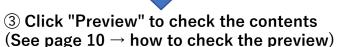

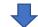

(4) Perform "Test Send"

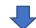

(5) Click the "Register" button

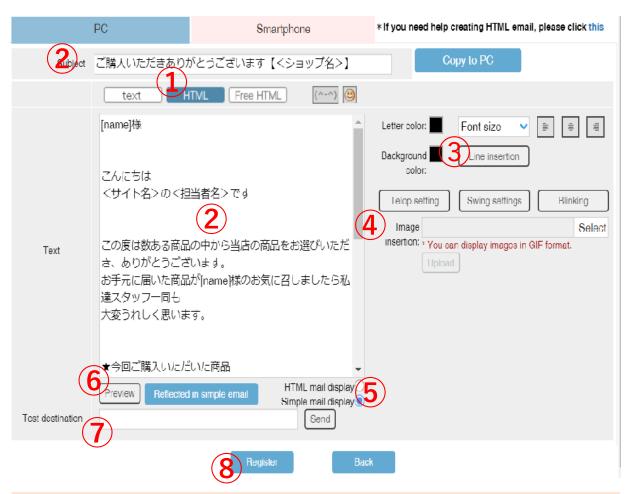

#### Types of decoration

- ☐ character color: You can specify the color of the text.
- $\hfill\Box$  font size: You can choose from three types of text size.
- □ background color: You can choose the color of the background of the email text.
- ☐ Insert Line: Allows you to insert a line into a sentence.
- □ ticker insertion: Displays the specified character by moving it from right to left of the screen.
- **Swing setting:** Displays the specified character by moving it left and right. ■
- ☐ blinking setting: Displays the specified character by flashing.
- $\hfill \square$  Image insertion: You can display images in GIF format.

## 2-5 HTML mail (using our own editor))

HTML Mail is an email editor created by LTV-Lab for Shopify. You can create an HTML email with simple movements,

It cannot be used in conjunction with general HTML tags, so the degree of freedom is low.

In addition, only customers using smartphones can send emails in this format.

Please note that you cannot.

①Select "HTML" (only available on smartphones)

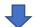

- 2 Create sentences in the subject and body
- ③Decoration of letters

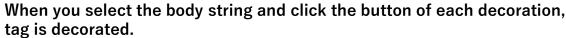

\* For decoration contents, see the bottom of the image on the left.

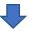

**4**"Insert GIF image". Specify an image in GIF format from the "Browse" button.Click the "Upload" button to display the [img 1] tag and image. Write the [img 1] tag in the part of the text where you want to display the image.

**<u>Scheck "Simple Mail Display" and text text as necessary</u>** (see How to create a simple email → page 8)

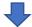

- **6** Click "Preview" to confirm the contents. (See page 10 → how to check the preview)
- 7)Perform "Test Send"

(8) Click the "Register" button

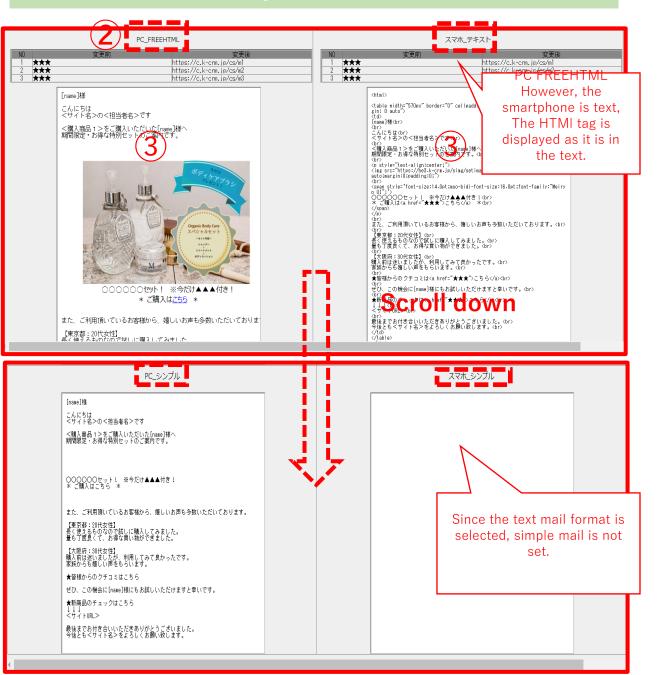

### 2-6 Things to check on the preview screen

By clicking the "Preview" button, you can check the contents of the email that will actually be delivered to you for each device.

**1** Create the body and click the "Preview" button

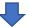

②Is the email format selected for each PC and smartphone correct? Confirm. I want to deliver FreeHTML, but the text content is displayed The settings are wrong, so return to the edit page and correct them.

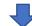

- 3Check that there are no errors in the contents of the text.
- Are there any typographical errors?
- In the case of FreeHTML and HTML, are the created tags converted appropriately?
- Can I go to the specified page by clicking the URL?
- · Is there a problem with line breaks and spaces?
- Is there a notice of unsubscribing?

(\*Be sure to include the unsubscribe URL on the Shopify side)

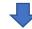

4In the case of FreeHTML and HTML mail, the content of simple mail is incorrect

Check if there is one. If you create it with the "Reflect in simple email" button

Since HTML is converted to text as it is, if minor corrections are required There is.

- Are HTML tags left unconverted?
- Is there a problem with line breaks or spaces?
- Is there a problem with the conversion result of the URL or image?